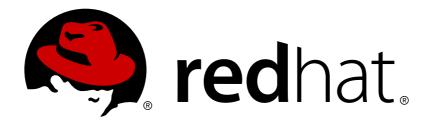

# **Red Hat Decision Manager 7.0**

Getting started with decision services

Last Updated: 2018-11-20

## Red Hat Decision Manager 7.0 Getting started with decision services

Red Hat Customer Content Services brms-docs@redhat.com

## **Legal Notice**

Copyright © 2018 Red Hat, Inc.

The text of and illustrations in this document are licensed by Red Hat under a Creative Commons Attribution—Share Alike 3.0 Unported license ("CC-BY-SA"). An explanation of CC-BY-SA is available at

http://creativecommons.org/licenses/by-sa/3.0/

. In accordance with CC-BY-SA, if you distribute this document or an adaptation of it, you must provide the URL for the original version.

Red Hat, as the licensor of this document, waives the right to enforce, and agrees not to assert, Section 4d of CC-BY-SA to the fullest extent permitted by applicable law.

Red Hat, Red Hat Enterprise Linux, the Shadowman logo, JBoss, OpenShift, Fedora, the Infinity logo, and RHCE are trademarks of Red Hat, Inc., registered in the United States and other countries.

Linux ® is the registered trademark of Linus Torvalds in the United States and other countries.

Java ® is a registered trademark of Oracle and/or its affiliates.

XFS ® is a trademark of Silicon Graphics International Corp. or its subsidiaries in the United States and/or other countries.

MySQL ® is a registered trademark of MySQL AB in the United States, the European Union and other countries.

Node.js ® is an official trademark of Joyent. Red Hat Software Collections is not formally related to or endorsed by the official Joyent Node.js open source or commercial project.

The OpenStack ® Word Mark and OpenStack logo are either registered trademarks/service marks or trademarks/service marks of the OpenStack Foundation, in the United States and other countries and are used with the OpenStack Foundation's permission. We are not affiliated with, endorsed or sponsored by the OpenStack Foundation, or the OpenStack community.

All other trademarks are the property of their respective owners.

#### **Abstract**

In this tutorial, you will create and test a driver's license suspension scenario.

## **Table of Contents**

| PREFACE                                                 | . 3 |
|---------------------------------------------------------|-----|
| CHAPTER 1. CREATING THE TRAFFIC VIOLATIONS PROJECT      | . 4 |
| CHAPTER 2. DATA OBJECTS                                 | . 5 |
| 2.1. CREATING THE VIOLATION DATA OBJECT                 | 6   |
| 2.1.1. Adding the Violation data object data fields     | 7   |
| 2.2. CREATING THE DRIVER DATA OBJECT                    | S   |
| 2.2.1. Adding the Driver data object data fields        | 10  |
| CHAPTER 3. GUIDED RULES                                 | 13  |
| 3.1. CREATING THE DRIVER LICENSE SUSPENSION RULE        | 13  |
| 3.2. SETTING THE SUSPENSION RULE CONDITIONS             | 14  |
| 3.3. SETTING THE SUSPENSION RULE ACTIONS                | 16  |
| CHAPTER 4. GUIDED DECISION TABLES                       | 18  |
| 4.1. CREATING A TRAFFIC VIOLATION GUIDED DECISION TABLE | 18  |
| 4.1.1. Inserting Violation Type columns                 | 19  |
| 4.1.2. Inserting Fine Amount and Points columns         | 23  |
| 4.1.3. Inserting guided decision table rows             | 25  |
| CHAPTER 5. TEST SCENARIOS                               | 26  |
| 5.1. TESTING THE SPEED LIMIT SCENARIO                   | 26  |
| 5.2. TESTING THE DRIVER LICENSE SUSPENSION SCENARIO     | 28  |
| 5.3. TESTING THE MULTIPLE VIOLATIONS SCENARIO           | 30  |
| APPENDIX A. VERSIONING INFORMATION                      | 32  |

## **PREFACE**

As a business analyst or rules developer, you can use Decision Central in Red Hat Decision Manager to design a variety of decision services. In this tutorial, you will create and test a driver's license suspension scenario.

## **Prerequisites**

- Installed Red Hat JBoss Enterprise Application Platform 7.1.0. See *Red Hat JBoss EAP 7.1.0 Installation Guide*.
- Installed Red Hat Decision Manager. For more information, see the Installing Red Hat Decision Manager on premise.
- Red Hat Decision Manager is running and you can log in to Decision Central with the **admin** role. For more information, see the Installing Red Hat Decision Manager on premise.

## CHAPTER 1. CREATING THE TRAFFIC VIOLATIONS PROJECT

A project is the container for assets, such as data objects, guided decision tables, and guided rules. In this chapter, you will create the **Driver department traffic violations** project.

#### **Procedure**

- 1. Log in to Decision Central.
- 2. Go to Menu → Design → Projects.

**Tip**: Red Hat Decision Manager provides a default space called **myteam**, as shown in the following image. You can use the default space to create and test example projects.

Figure 1.1. Default spaces

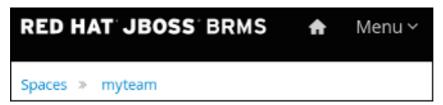

- 3. Click Add Project.
- 4. Enter Driver department traffic violations in the Name field.
- 5. Click Add.

Figure 1.2. Add Project window

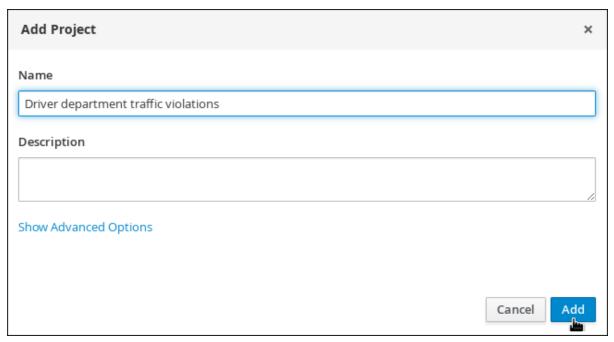

## **CHAPTER 2. DATA OBJECTS**

Data objects are the building blocks for the rule assets that you create. Data objects are custom data types implemented as Java objects in specified packages of your project. For example, you might create a **Person** object with data fields **Name**, **Address**, and **Date of Birth** to specify personal details for loan application rules. These custom data types determine what data your assets and your decision service are based on.

The following illustration shows the **Violation** and **Driver** data objects that you will create in this tutorial.

Figure 2.1. Driver department traffic violations data objects

# VIOLATION DATA OBJECT

ID: code

**LABEL:** Code **TYPE:** String

ID: points

LABEL: Points
TYPE: Integer

ID: violationDate

LABEL: Violation Date

TYPE: Date

**ID:** type

LABEL: Type
TYPE: String

**ID:** fineAmount

**LABEL:** Fine Amount

TYPE: Double

**ID:** speedLimit

**LABEL:** Speed Limit

**TYPE:** Integer

ID: actualSpeed

I ADEL Actual Speed

# DRIVER DATA OBJECT

**ID:** name

LABEL: Full Name

**TYPE:** String

ID: age

LABEL: Age
TYPE: Integer

ID: state

LABEL: State
TYPE: String

**ID:** city

LABEL: City
TYPE: String

**ID:** violations

**LABEL:** Violations **TYPE:** Violation

(org.jboss.example.traffic \_violations.Violation)

Note: The violations field is set to "List" to hold multiple items for the

given type.

LADEL: Actual Speed

TYPE: Integer

**ID:** fineAmount

LABEL: Fine Amount

TYPE: Double

**ID:** totalPoints

**LABEL:** Total Points

**TYPE:** Integer

ID: reason

LABEL: Reason
TYPE: String

## 2.1. CREATING THE VIOLATION DATA OBJECT

The **Violation** data object contains data fields based on violation details, such as **Violation Date**, **Fine Amount**, and **Speed Limit**.

## **Prerequisites**

You have created the **Driver department traffic violations** project.

- 1. Log in to Decision Central. Click **Menu** → **Design** → **Projects**, then **Driver department traffic** violations.
- 2. Click Create New Asset → Data Object.
- 3. In the Create new Data Object wizard, enter the following values:
  - Data Object: Violation.
  - Package: select com.myteam.driverdepartmenttrafficviolations.
- 4. Click Ok.

Figure 2.2. Create new Data Object window

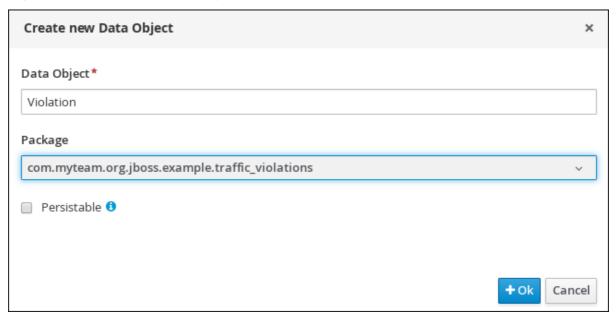

## 2.1.1. Adding the Violation data object data fields

#### **Prerequisites**

You have created the **Violation** data object.

#### **Procedure**

The data fields in the **Violation** data object define the available constraints that you can select from when you define your violation rules later.

1. In the **Violation-general properties** section, locate the **Label** property and enter: **Violation**.

Figure 2.3. General properties

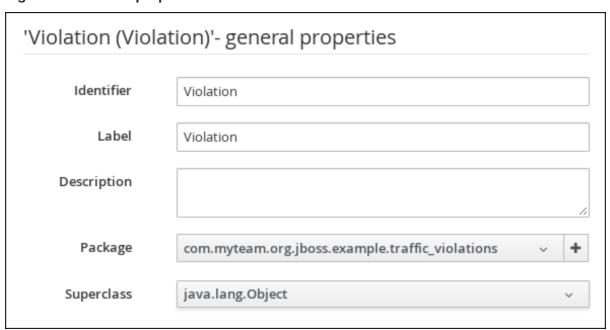

- 2. Click + add field.
- 3. Enter the following values:

- ld: code
- Label: Code
- Type: String
- 4. Click Create and continue, then enter the following values:
  - ld: points
  - Label: Points
  - Type: Integer
- 5. Click Create and continue, then enter the following values:
  - Id: violationDate
  - Label: Violation Date
  - Type: Date
- 6. Click Create and continue, then enter the following values:
  - ld: type
  - Label: Type
  - Type: String
- 7. Click **Create and continue**, then enter the following values:
  - Id: fineAmount
  - Label: Fine Amount
  - Type: Double
- 8. Click Create and continue, then enter the following values:
  - ld: speedLimit
  - Label: Speed Limit
  - Type: Integer
- 9. Click Create and continue, then enter the following values:
  - ld: actualSpeed
  - Label: Actual Speed
  - Type: Integer
- 10. Click Create.
- 11. Click Save, then click Save to confirm your changes.

12. Click the **Driver department traffic violations** label to return to the **Assets** view of the project.

Figure 2.4. Violation data object fields

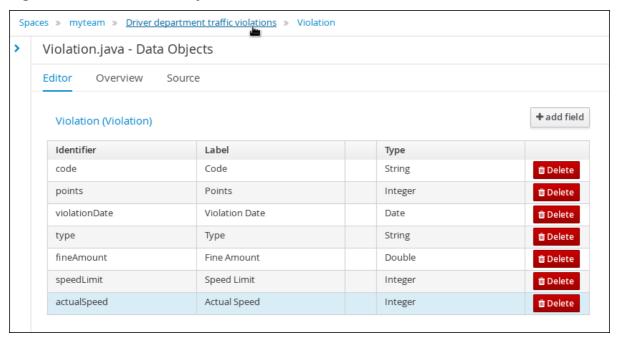

## 2.2. CREATING THE DRIVER DATA OBJECT

The **Driver** data object contains data fields based on driver details, such as **Name**, **Age**, and **Total Points**.

## **Prerequisites**

You have created the **Driver department traffic violations** project.

- 1. Log in to Decision Central. Click **Menu** → **Design** → **Projects**, then **Driver department traffic** violations.
- 2. Click Create New Asset → Data Object.
- 3. In the Create new Data Object wizard, enter the following values:
  - Data Object: Driver.
  - Package: select com.myteam.driverdepartmenttrafficviolations.
- 4. Click Ok.

Figure 2.5. Create new Data Object window

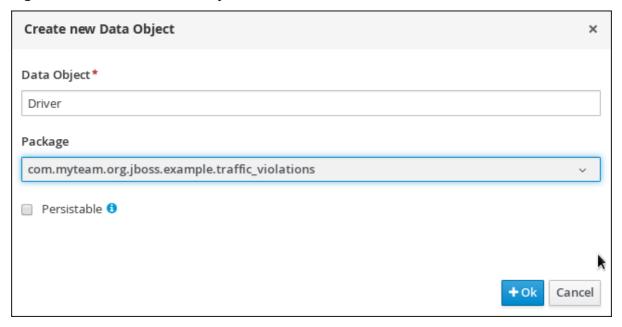

## 2.2.1. Adding the Driver data object data fields

## **Prerequisites**

You have created the **Driver** data object.

#### **Procedure**

The data fields in the **Driver** data object define the driver details that you can select from when you define your violation rules later.

- 1. In the 'Driver'- general properties section, locate the Label property and enter: Driver.
- 2. Click + add field.
- 3. Enter the following values:
  - Id: name
  - Label: Full Name
  - Type: String
- 4. Click **Create and continue**, then enter the following values:
  - ld: age
  - Label: Age
  - Type: Integer
- 5. Click **Create and continue**, then enter the following values:
  - ld: state
  - Label: State

- Type: String
- 6. Click Create and continue, then enter the following values:
  - ld: city
  - Label: City
  - Type: String
- 7. Click **Create and continue**, then enter the following values:
  - ld: violations
  - Label: Violations
  - Type: Violation(com.myteam.driverdepartmenttrafficviolations.Violation)
  - **List**: Select this check box to enable the field to hold multiple items for the specified type.
- 8. Click Create and continue, then enter the following values:
  - Id: fineAmount
  - Label: Fine Amount
  - Type: Double
- 9. Click Create and continue, then enter the following values:
  - Id: totalPoints
  - Label: Total Points
  - Type: Integer
- 10. Click Create and continue, then enter the following values:
  - Id: reason
  - Label: Reason
  - Type: String
- 11. Click Create.
- 12. Click Save, then click Save to confirm your changes.
- 13. Click the **Driver department traffic violations** label to return to the **Assets** view of the project.

Figure 2.6. Driver data object fields

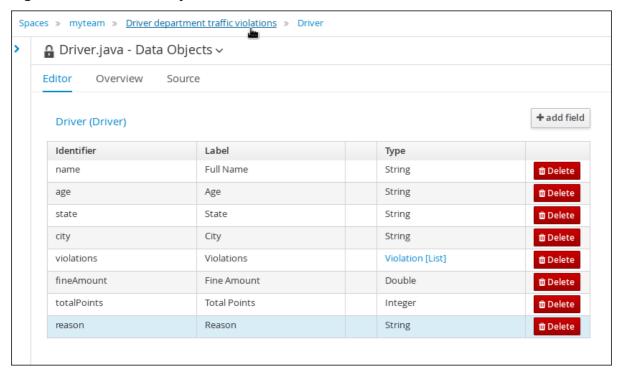

## **CHAPTER 3. GUIDED RULES**

Guided Rules are business rules that you can create in a UI-based Guided Rules designer that leads you through the rule creation process. The rule designer provides fields and options for acceptable input based on the object model of the rule being edited. All data objects related to the rule must be in the same project package as the rule. Assets in the same package are imported by default. You can use the **Data Objects** tab of the rule designer to verify that all required data objects are listed or to import any other needed data objects.

Figure 3.1. The Guided Rule designer

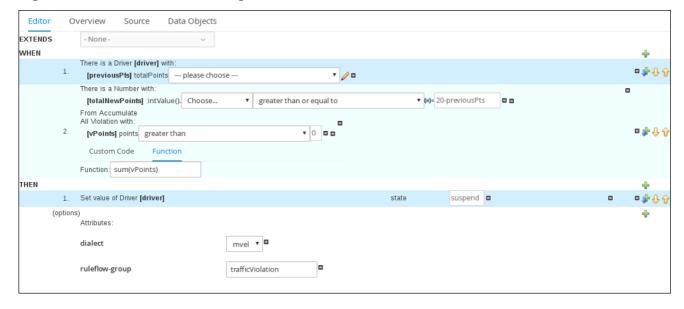

## 3.1. CREATING THE DRIVER LICENSE SUSPENSION RULE

The **Driver license suspension** rule is created using the Guided Rule wizard and is comprised of various conditions and their resulting actions.

### **Prerequisite**

Created both the **Violation** and **Driver** data objects.

- 1. Log in to Decision Central. Click **Menu** → **Design** → **Projects**, then **Driver department traffic** violations.
- 2. Click Create New Asset → Guided Rule, then enter:
  - Guided Rule: DriverLicenseSuspensionRule
  - Package: com.myteam.driverdepartmenttrafficviolations
- 3. Click Ok to open the Guided Rule designer.

Figure 3.2. Create new Guided Rule window

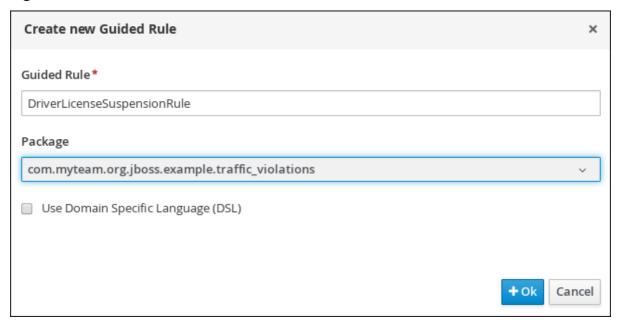

## 3.2. SETTING THE SUSPENSION RULE CONDITIONS

The **Suspension** rule contains conditions that are used to determine the driver's violation.

## **Prerequisite**

You have created the Driver License Suspension rule

#### **Procedure**

1. Click react to the WHEN label to open the Add a condition to the rule window. . . Select Driver and click Ok.

Figure 3.3. Create new Guided Rule window

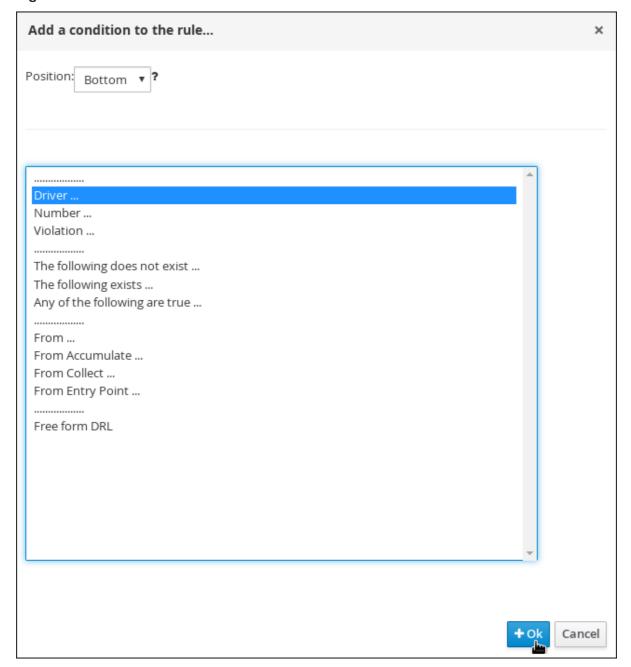

- 2. Click the There is a Driver label to open the Modify constraints for Driver window.
- 3. Enter driver in the Variable name field and click Set.
- 4. Click the There is a Driver[driver] and click Expression editor.
- 5. Click [not bound] to open the Expression editor.
- 6. In the Bind the Expression to a new variable field, enter: previousPts and click Set.
- 7. From the **Choose** menu, select **totalPoints**.
- 8. Click react to line 1 (the previousPts label) to open the Add a condition to the rule window.
- 9. Select From Accumulate and click Ok.
- 10. Click **click to add pattern** above the **From Accumulate** label and select **Number** from the **choose fact type** pull-down menu.

- 11. Click There is a number label to open the Modify contraints for Driver window.
- 12. Click Expression editor and select intValue() from the [not bound]: Choose menu.
- 13. Click [not bound] to open the Expression editor.
- 14. In the **Bind the Expression to a new variable** field, enter: **totalNewPoints** and click **Set**.
- 15. Click click to add pattern and select Violation from the choose fact type pull-down menu.
- 16. Click **All Violation with:** to open the **Modify contraints for Violation** window and select **points** from the **Add a restriction on a field** pull-down menu.
- 17. Click please choose next to the points label and select greater than.
- 18. Click / , then click Literal value.
- 19. Click the **points** label to open the **Add a field** window and enter **vPoints** and click **Set**.
- 20. In the **Function** field, enter **sum(vPoints)**.
- 21. Select greater than or equal to from the totalNewPoints → please choose pull-down menu.
- 22. Click / , click New formula, and enter 20-previousPts in the new field.
- 23. Click Save, then click Save to confirm your changes.

Figure 3.4. Suspension Rule conditions

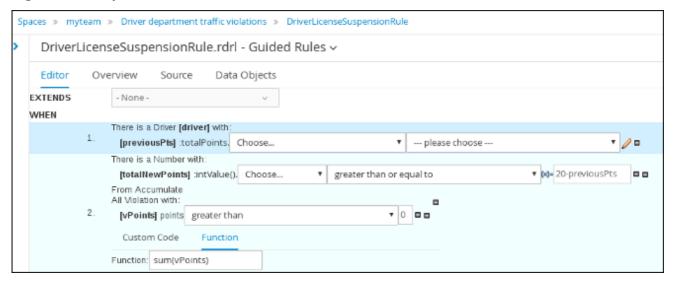

## 3.3. SETTING THE SUSPENSION RULE ACTIONS

The **Suspension** rule actions determine a driver's resulting penalties including points and fine amounts based on the **Suspension** rule conditions.

#### **Prerequisite**

You have created set the Suspension rule conditions

1. Click (show options...).

Figure 3.5. show options selection

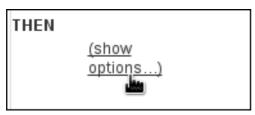

- 2. Click next to the THEN label and select Change field values of driver, then click Ok.
- 3. Click the Set value of Driver [driver] field and select state from the Add field pull-down menu.
- 4. Click next to state in the Set value of Driver [driver] section to open the Field value window.
- 5. Click **Literal value** and enter **suspend** in the new field.

Figure 3.6. New field

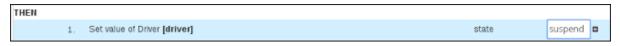

- 6. Click react to the (options) label below the Set value of Driver [driver] section.
- 7. From the **Add an option to the rule** window, select the **ruleflow-group** option from the **Attribute** pull-down menu.
- 8. Enter trafficViolation in to the ruleflow-group field.
- 9. Click Save, then click Save to confirm your changes.

Figure 3.7. Suspension rule actions

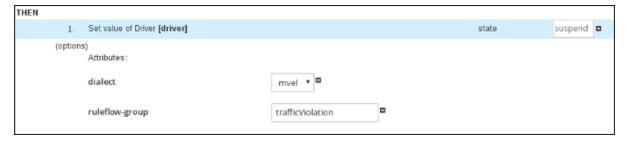

## **CHAPTER 4. GUIDED DECISION TABLES**

Guided decision tables are a wizard-led alternative to uploaded decision table spreadsheets for defining business rules in a tabular format. With guided decision tables, you are led by a UI-based wizard in Decision Central that helps you define rule attributes, metadata, conditions, and actions based on specified data objects in your project. After you create your guided decision tables, the rules you defined are compiled into Drools Rule Language (DRL) rules as with all other rule assets.

All data objects related to a guided decision table must be in the same project package as the guided decision table. Assets in the same package are imported by default. After the necessary data objects and the guided decision table are created, you can use the **Data Objects** tab of the guided decision tables designer to verify that all required data objects are listed or to import other existing data objects by adding a **New item**.

### 4.1. CREATING A TRAFFIC VIOLATION GUIDED DECISION TABLE

Use the Guided Decision Table designer to create the traffic violation guided decision table, which specifies the driver's specific violation and the resulting fine and points.

#### **Prerequisite**

Created both the **Violation** and **Driver** data objects.

- 1. Log in to Decision Central. Click **Menu** → **Design** → **Projects**, then **Driver department traffic** violations.
- 2. Click Create New Asset → Guided Decision Table, then enter:
  - Guided Decision Table: SpeedViolationRule
  - Package: com.myteam.driverdepartmenttrafficviolations
- 3. Select Unique Hit from the Hit Policy pull-down menu.
- 4. Select Extended entry, values defined in table body in the Table format section.
- 5. Click **Ok** to open the **Guided Decision Tables** designer.

Figure 4.1. Guided Decision Tables designer

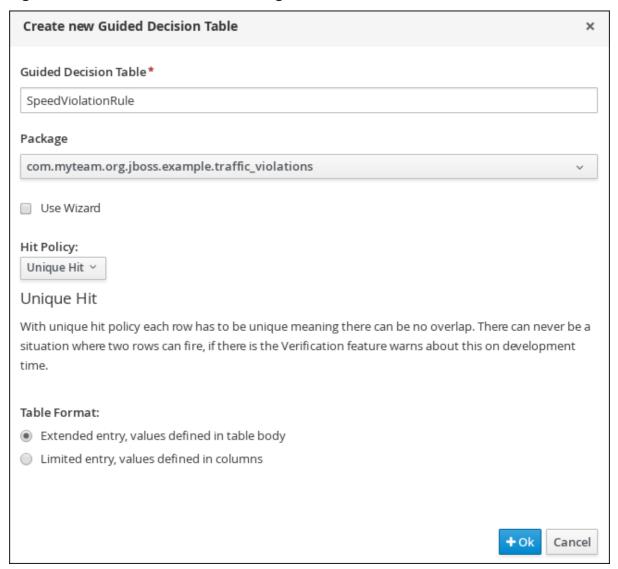

## 4.1.1. Inserting Violation Type columns

The **Violation Type** column contains the violation details such as the the driver's speed and if the driver was under the influence of drugs or alcohol.

#### **Prerequisite**

Created the traffic violation guided decision table.

#### **Procedure**

1. Click Columns → Insert Column and select Include advanced options.

Figure 4.2. Column tab

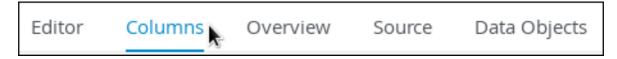

2. Select Add an Attribute column and click Next.

Figure 4.3. Add a new column window

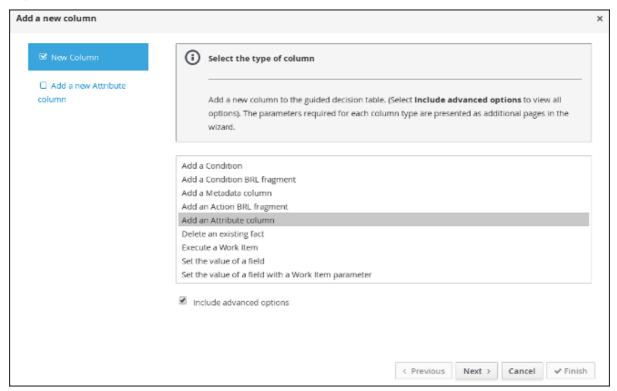

- 3. Select Ruleflow-group and click Finish.
- 4. Expand Attribute columns and enter traffic Violation in the Default value field.

Figure 4.4. Attribute columns window

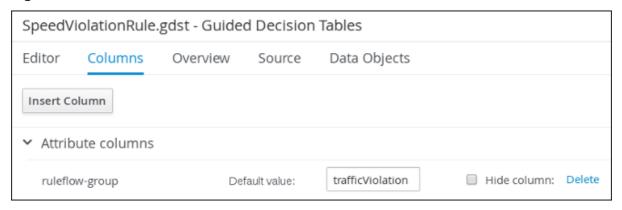

- 5. Click Insert Column, select Add a Condition → Pattern → +Create a new Fact Pattern.
- 6. Select Violation from the Fact type pull-down menu, enter v in the Binding field, and click OK.

Figure 4.5. Create a new fact pattern window

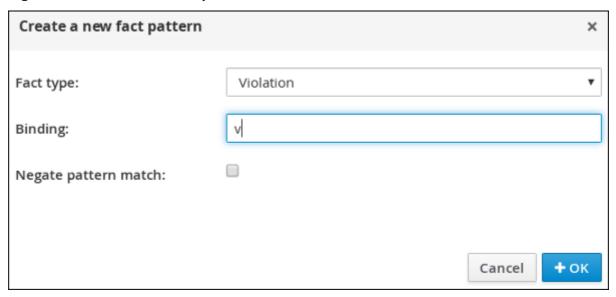

7. Select Calculation type → Literal value.

Figure 4.6. Calculation type options

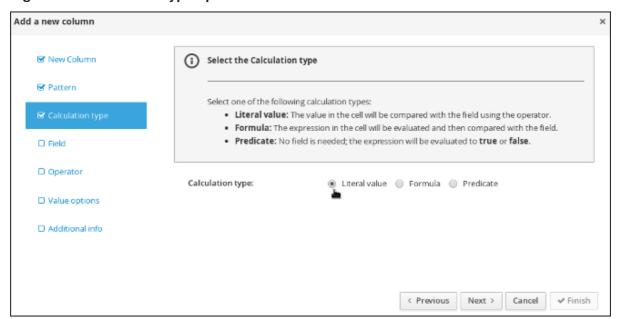

- 8. Select **Field** and then select **type** from the **Field** pull-down menu.
- 9. Select **Operator** and then **equal to** from the **Operator** pull-down menu.
- 10. Select Value options and enter Speed, Driving while intoxicated, DWI=Driving while under the influence of drugs in the Value list (optional) field.
- 11. Select **Additional info**, enter **Violation Type** in the **Header (description)** field, and click **Finish**.

Figure 4.7. Violation Type header

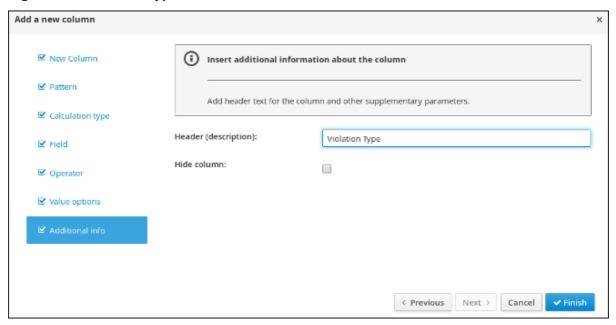

- 12. Click Insert Column, select Add a Condition → Pattern, and select Violation[v] from the Pattern pull-down menu.
- 13. Select Calculation type → Predicate → Field and enter actualSpeed-speedLimit > \$param.
- 14. Select Value options, then select Additional info and enter Speed Limit (MPH) > in the Header (description) field.
- 15. Click Finish.

Figure 4.8. Speed Limit (MPH) > header

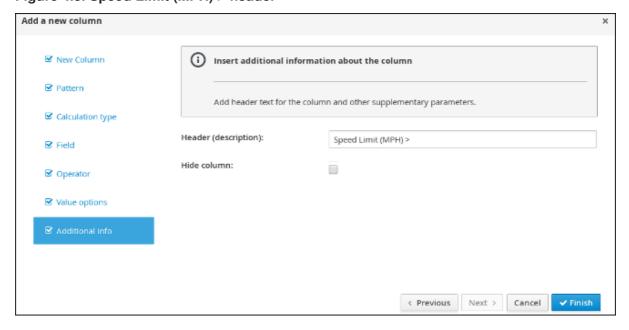

- 16. Click Insert Column, select Add a Condition → Pattern, and select Violation[v] from the Pattern pull-down menu.
- 17. Select Calculation type → Predicate.
- 18. Select Field and enter actualSpeed-speedLimit < \$param in the Field field.

- 19. Select Operator, select Value options, then select Additional info.
- 20. Enter Speed Limit (MPH) < in the Header (description) field and click Finish.

Figure 4.9. Condition columns

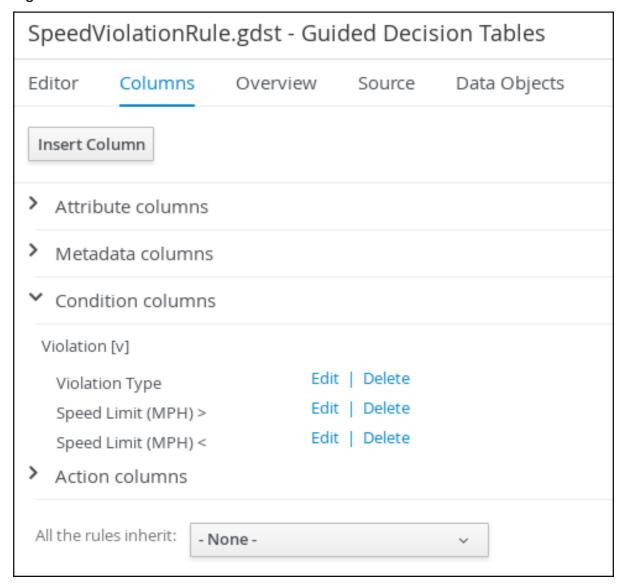

## 4.1.2. Inserting Fine Amount and Points columns

The **Fine Amount** and **Points** columns contain the fines and points based on the corresponding **Violation Type** field values.

#### **Prerequisite**

Inserted the **Violation Type** column.

- 1. Click Insert Column, select Set the value of a field → Pattern, and select Violation[v] from the Pattern pull-down menu.
- 2. Select **Field** and then **fineAmount** from the **Field** pull-down menu.
- 3. Select Value options, then select Additional info and enter Fine Amount in the Header (description) field.

4. Select the **Update engine with changes** option and click **Finish**.

Figure 4.10. Fine Amount header

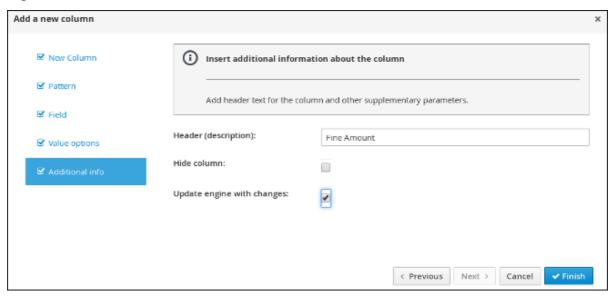

- 5. Click Insert Column, select Set the value of a field → Pattern, and select Violation[v] from the Pattern pull-down menu.
- 6. Select **Field** and then **points** from the **Field** pull-down menu.
- 7. Select Value options, then select Additional info and enter Points in the Header (description) field.
- 8. Select the **Update engine with changes** option and click **Finish**.

Figure 4.11. Action columns

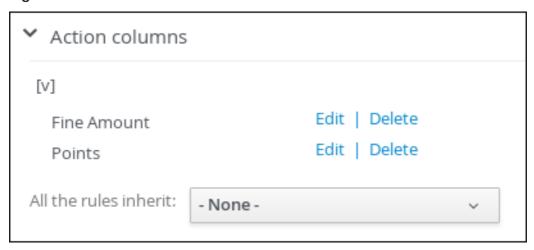

9. Click Columns, expand Attribute columns, and select the Hide column option.

Figure 4.12. Column attributes

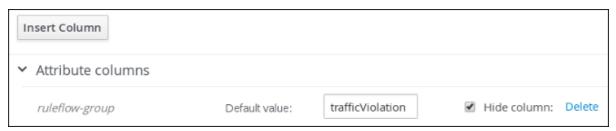

## 4.1.3. Inserting guided decision table rows

After you have created your columns in the guided decision table, you can add rows and define rules within the decision table designer.

## **Prerequisite**

You have created the Violation Type, Fine Amount, and Points columns.

#### **Procedure**

1. Click **Editor** → **Insert** → **Append row**. Repeat this step to add a total of five table rows.

Figure 4.13. Appending rows

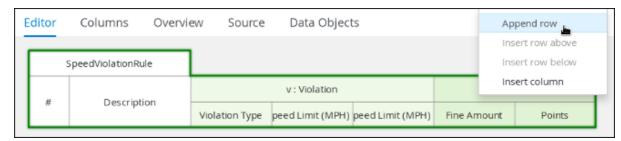

2. Fill out the table as shown in the following example.

Figure 4.14. Populated data fields

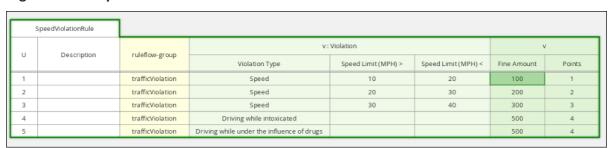

3. Click Save, then click Save to confirm your changes.

## **CHAPTER 5. TEST SCENARIOS**

Test Scenarios in Red Hat Decision Manager enable you to validate the functionality of rules, models, and events before deploying them into production. A test scenario uses data for conditions that resemble an instance of your fact or project model. This data is matched against a given set of rules and if the expected results match the actual results, the test is successful. If the expected results do not match the actual results, then the test fails.

After you run all test scenarios, the status of the scenarios is reported in a **Reporting** panel.

Figure 5.1. Speed test scenario screen

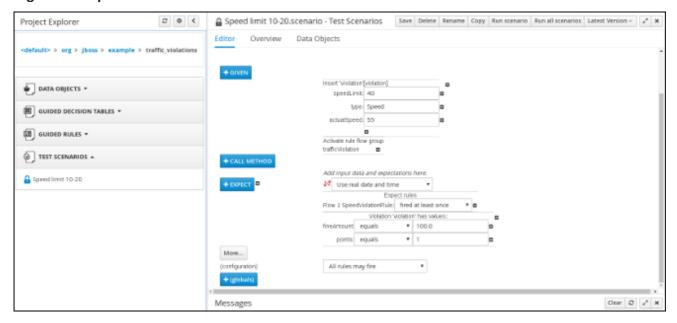

Test scenarios can be executed one at a time or as a group. The group execution contains all the scenarios from one package. Test scenarios are independent, so that one scenario cannot affect or modify the other.

## **5.1. TESTING THE SPEED LIMIT SCENARIO**

Test the speed limit scenario using the data that you specified when you created the speed violation guided decision table.

#### **Prerequisites**

- Created the Driver department traffic violations project
- Created the Violation and Driver data objects
- Created the speed violation guided decision table

- 1. Log in to Decision Central. Click **Menu** → **Design** → **Projects**, then **Driver department traffic** violations.
- 2. Click Projects → Create New Asset → Test Scenario.
- 3. In the **Create new Test Scenario window** wizard, enter the following values:

- a. Test Scenario: Speed limit 10-20.
- b. Package: select com.myteam.driverdepartmenttrafficviolations.
- 4. Click Ok.
- 5. Click **+GIVEN** to open the **New input** window.
- 6. Select **Violation** from the **Insert a new fact** pull-down menu.
- 7. Enter violation in the Fact name field and click Add.
- 8. Click **Add a field** located under **Insert 'Violation'[violation]** to open the **Choose a field to add** window.
- 9. Select **speedLimit** from the **Choose a field to add** pull-down menu and click **OK**.
- 10. Click , then click Literal value next to speedLimit.
- 11. Click Literal value in the Field value window, then enter 40 in the speedLimit field.
- 12. Click **Insert 'Violation'[violation]** and select **type** from the **Choose a field to add** pull-down menu in the **Choose a field to add** window, and click **OK**.
- 13. Click , then click Literal value next to Literal value.
- 14. Enter **Speed** in the **type** field.
- 15. Click Insert 'Violation'[violation], and select actualSpeed from the Choose a field to add pull-down menu, and click OK.
- 16. Click , then click Literal value next to Literal value.
- 17. Enter **55** in the **actualSpeed** field.
- 18. Click **+Expect** to open the **New expectation** window.
- 19. Expand the Rule pull-down menu, select Row 1 SpeedViolationRule, and click OK.
- 20. Click +GIVEN to open the New input window, enter trafficViolation in the Activate rule flow group field, and click Add.
- 21. Click **+Expect** to open the **New expectation** window and click **Add** next to **Fact value: violation**.
- 22. Click Violation 'violation' has values: to open the Choose a field to add window.
- 23. Select **fineAmount** from the **Choose a field to add** pull-down menu and click **OK**.
- 24. Enter 100.0 in the fineAmount: equals field.
- 25. Click Violation 'violation' has values: to open the Choose a field to add window.
- 26. Select points from the Choose a field to add pull-down menu and click OK.
- 27. Enter 1 in the points: equals field.

- 28. Click Save, then click Save to confirm your changes.
- 29. Click Run scenario.

Figure 5.2. Speed test results screen

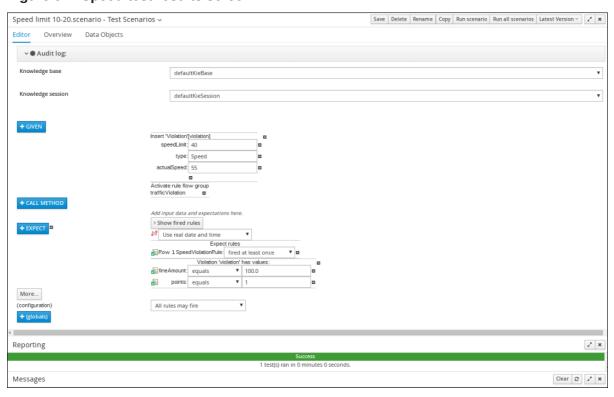

## 5.2. TESTING THE DRIVER LICENSE SUSPENSION SCENARIO

Test the driver license suspension scenario using the data that you specified when you set the Driver License Suspension rules and actions.

#### **Prerequisites**

- Created the Driver department traffic violations project
- Created the **Violation** and **Driver** data objects
- Set the Driver License Suspension rules and actions

- 1. Log in to Decision Central. Click **Menu** → **Design** → **Projects**, then **Driver department traffic** violations.
- 2. Click Create New Asset → Test Scenario.
- 3. In the Create new Test Scenario window wizard, enter the following values:
  - a. Test Scenario: Suspend due to total points.
  - b. Package: select com.myteam.driverdepartmenttrafficviolations.
- 4. Click Ok.

- 5. Click **+GIVEN** to open the **New input** window.
- 6. Select **Driver** from the **Insert a new fact** pull-down menu.
- 7. Enter driver in the Fact name field and click Add.
- 8. Click Add a field located under 'Driver'[driver] to open the Choose a field to add window.
- 9. Select totalPoints from the Choose a field to add pull-down menu and click OK.
- 10. Click next to totalPoints, click Literal value, then enter 10 in the totalPoints field.
- 11. Click +GIVEN to open the New input window.
- 12. Select Violation from the Insert a new fact pull-down menu.
- 13. Enter violation in the Fact name field and click Add.
- 14. Click **Add a field** located under **Insert 'Violation'[violation]** to open the **Choose a field to add** window
- 15. Select points from the Choose a field to add pull-down menu and click OK.
- 16. Click , then click Literal value next to Literal value.
- 17. Enter 10 in the points field.
- 18. Click **+Expect** to open the **New expectation** window.
- 19. Expand the Rule pull-down menu, select DriverLicenseSuspensionRule, and click OK.
- 20. Click +GIVEN to open the New input window, enter trafficViolation in the Activate rule flow group field, and click Add.
- 21. Click +Expect to open the New expectation window and click Add next to Fact value: driver.
- 22. Click **Driver 'driver' has values:** to open the **Choose a field to add** window.
- 23. Select state from the Choose a field to add pull-down menu and click OK.
- 24. Enter suspend in the state: equals field.
- 25. Click **Save**, then click **Save** to confirm your changes.
- 26. Click Run scenario.

#### Result

The rule is fired and the driver's license is suspended because the total number of points is >= 20.

Figure 5.3. Suspension test results screen

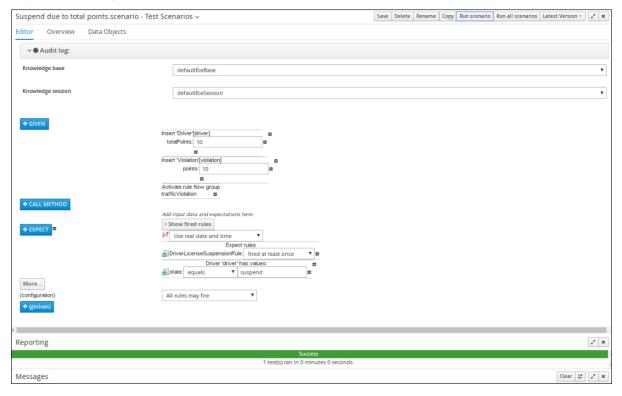

## 5.3. TESTING THE MULTIPLE VIOLATIONS SCENARIO

Copy the **Suspend due to total points** asset and modify it to create the driver license suspension scenario for drivers with multiple violations using the data that you specified when you set the Driver License Suspension rules and actions.

#### **Prerequisites**

- Created the Driver department traffic violations project
- Created the Violation and Driver data objects
- Set the driver license suspension rules and actions

- 1. Log in to Decision Central. Click **Menu** → **Design** → **Projects**, then **Driver department traffic** violations.
- 2. Click Suspend due to total points → Copy, enter Suspend due to multiple violations in the New Asset Name field, and click Make a Copy.

Figure 5.4. Make a copy window

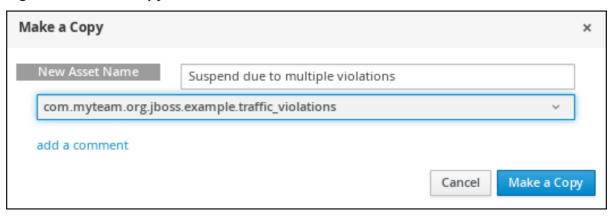

- 3. Click Space → myteam → Driver department traffic violations, and then select the Suspend due to multiple violations Asset.
- 4. Click **+GIVEN** to open the **New input** window.
- 5. Select Violation from the Insert a new fact pull-down menu.
- 6. Enter violation2 in the Fact name field and click Add.
- 7. Click next to points, click Literal value, then enter 5 in the points → violation2 field.
- 8. In the totalPoints field, change the value from 10 to 5.
- 9. Click Save, then click Save to confirm your changes.
- 10. Click Run scenario.

Figure 5.5. Suspension test results screen

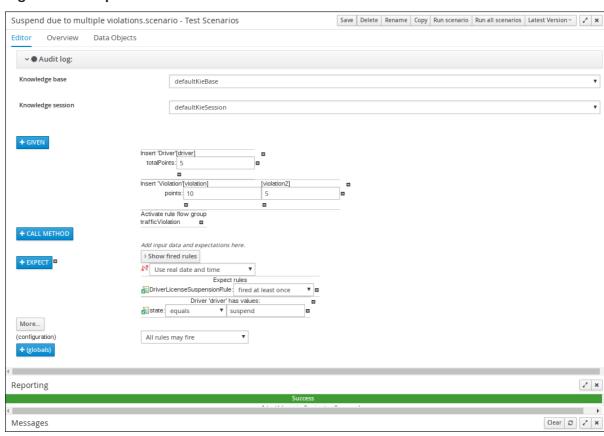

## **APPENDIX A. VERSIONING INFORMATION**

Documentation last updated on: Monday, October 1, 2018.